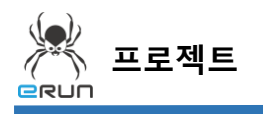

### - **ERUN**

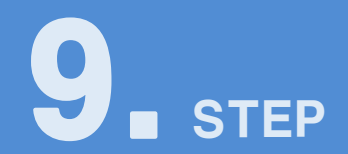

# **입력창**

## 9.1 입력창 화면 구성

◆ 활용 안

**1**

- 입력창을 사용하여 다양한 입력연출을 만들 수 있습니다.
- 입력창을 사용하여 데이터를 제어할 수 있습니다.

#### **☞ 주안점: 버튼 DEMO 화면을 만드는 순서를 설명합니다.**

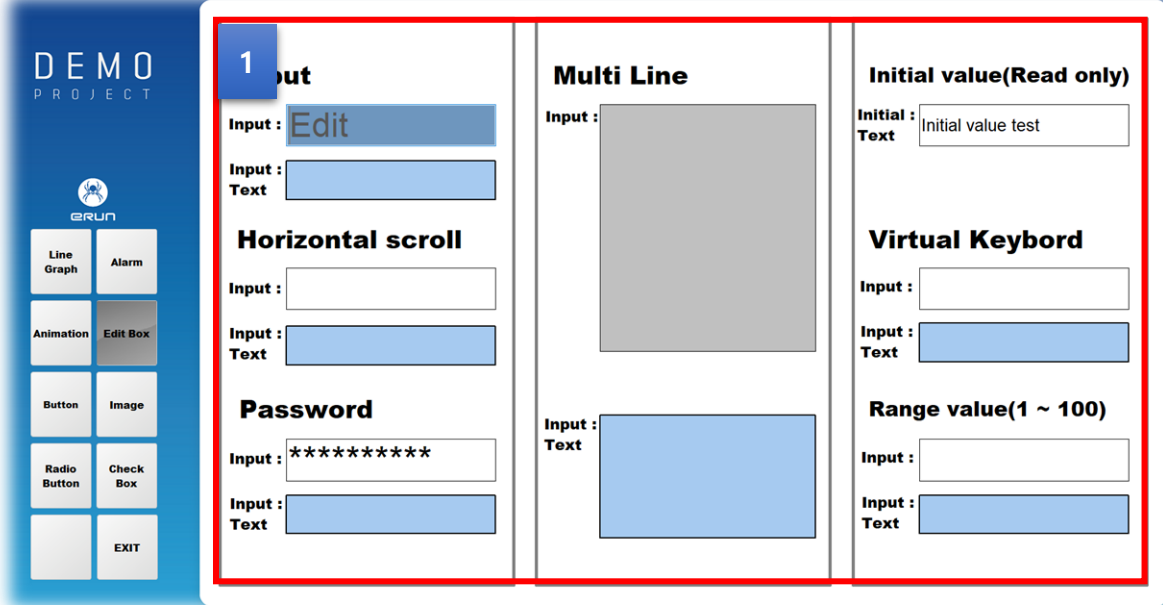

[ 입력창 DEMO 화면 ]

입력창을 생성하여 옵션을 설정함에 따라 어려가지 기능의 입력창을 사용할 수 있습니다.

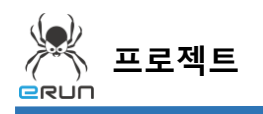

**ERUN** 

## 9.2 입력창 생성

**☞ 주안점: 새로운 입력창을 생성합니다.**

1. 상단 **오브젝트 메뉴** 에서 버튼 을 클릭하거나 **오브젝트 툴바**의 아이콘을 클릭하면

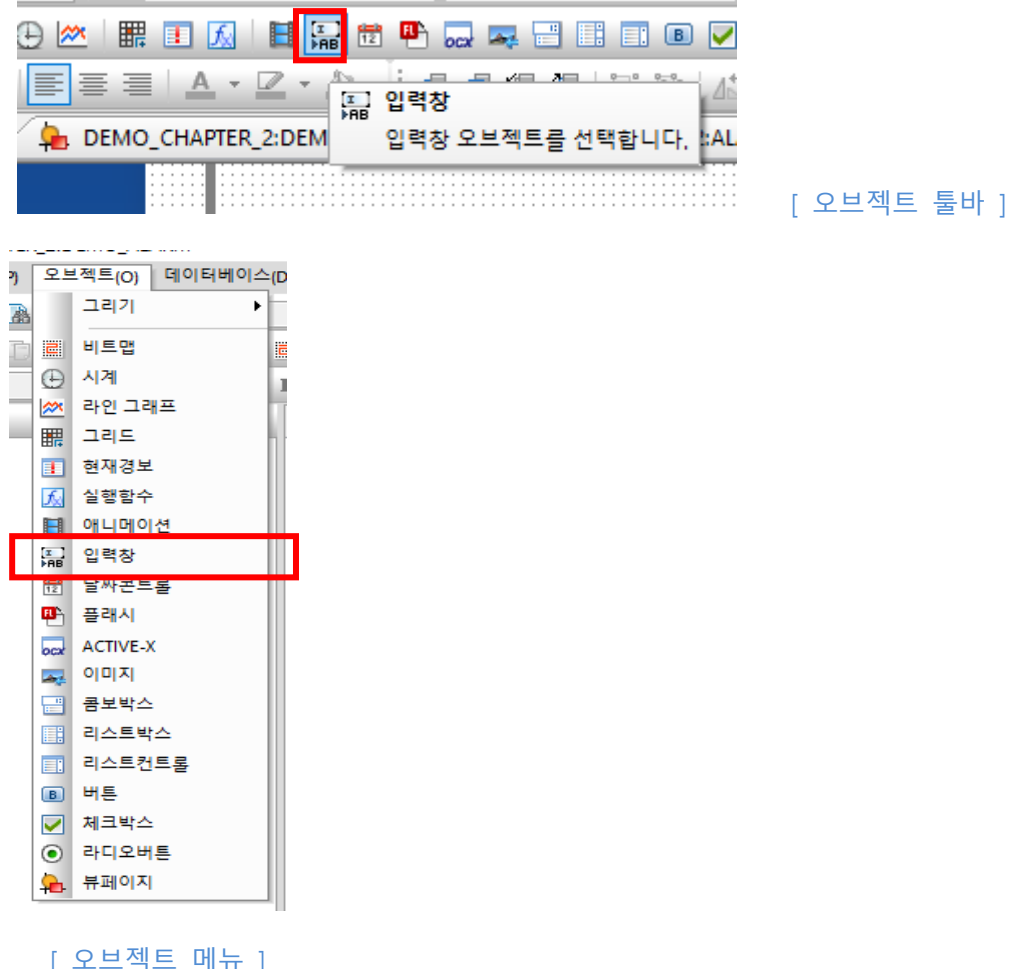

[ 오브젝트 메뉴 ]

마우스 커서가 십자표시로 표시됩니다.

2. 원하는 위치에 **드래그**하면 **입력창 생성**이 완료됩니다.

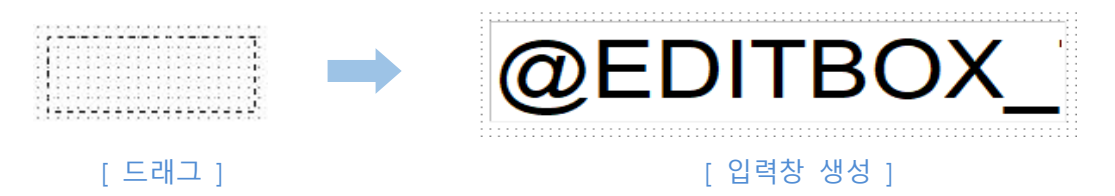

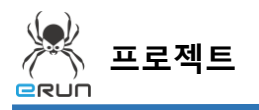

**ERUN** 

### 9.3 입력창 속성 설정

**☞ 주안점: 번 라벨에 설정 방법에 대해 설명합니다. 1**

 번 입력창 속성 설정을 설명합니다. **1**

- 1. 입력창을 생성합니다.
- 2. 생성한 입력창을 더블 클릭합니다.
- 3. 표시된 항목의 변경에 따라 여러가지 기능의 입력창을 만들 수 있습니다.
- 4. String형식의 태그를 연결하여 입력창에 써진 문자를 태그에 저장합니다.

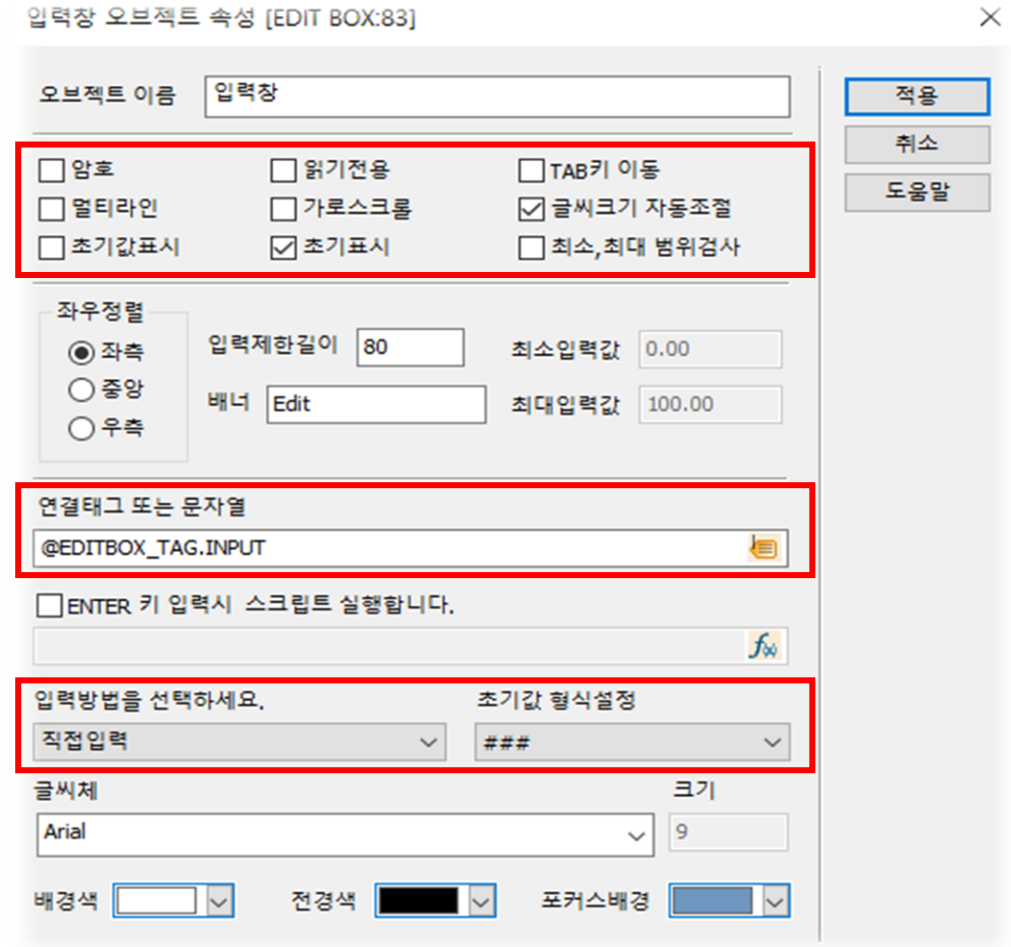

[ 기본 입력창 오브젝트 속성 창 ]

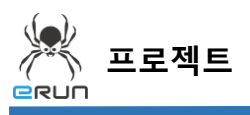

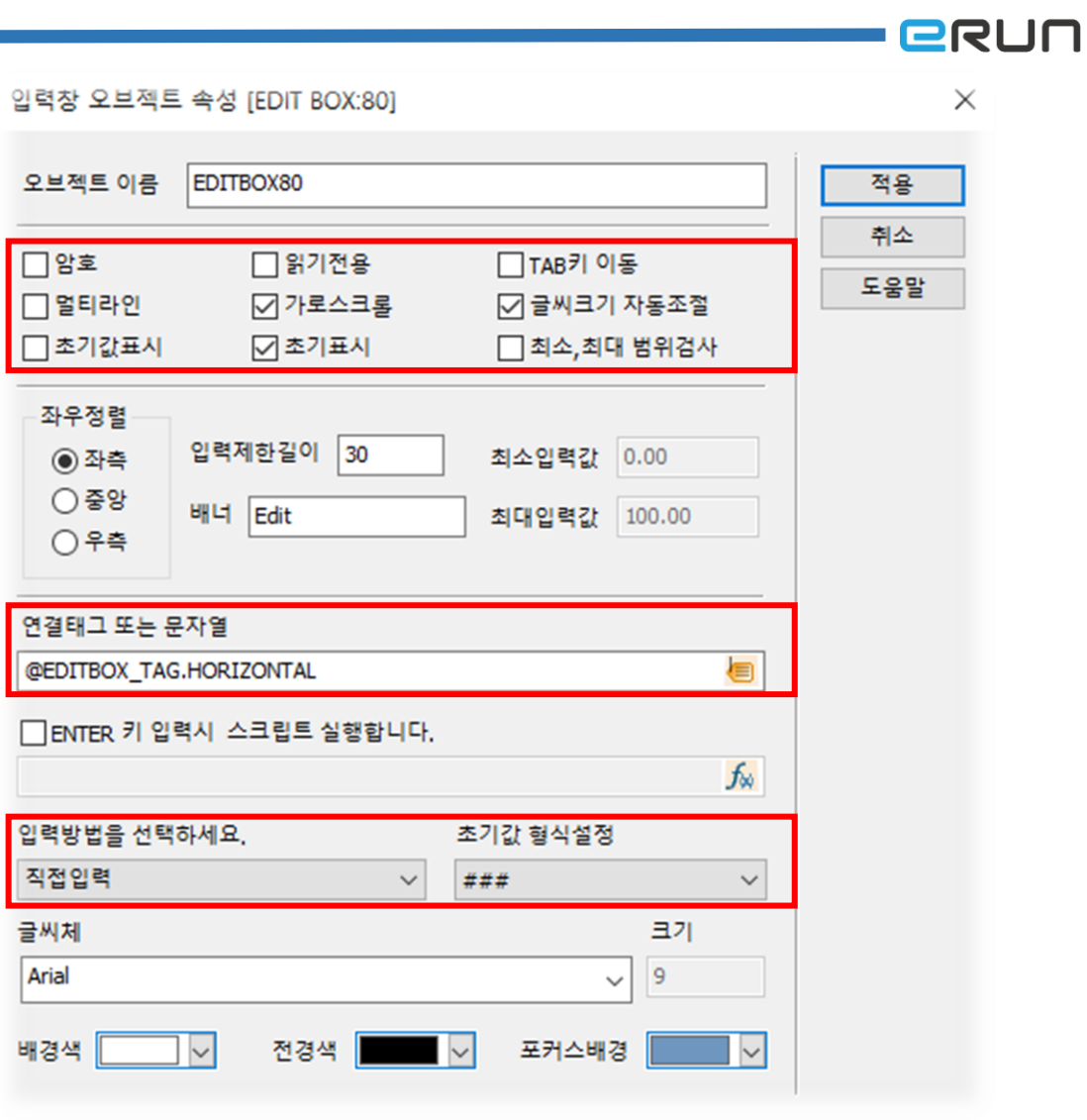

[ 가로스크롤 입력창 오브젝트 속성 창 ]

5. 가로스크롤 입력창 사용 시 입력한 문자를 마우스로 드래그 하여 가로로 스크롤 이동이 가능 합니다.

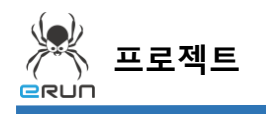

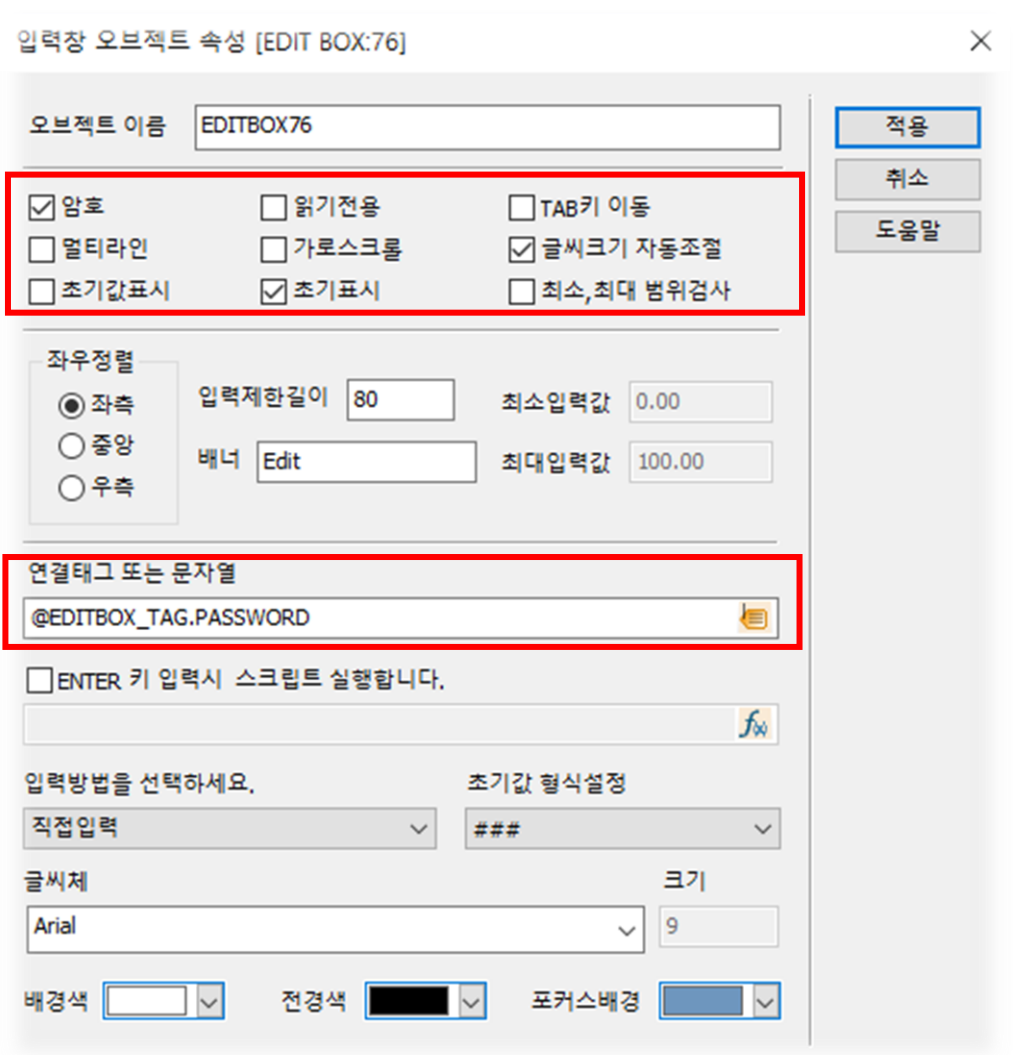

[ 암호 입력창 오브젝트 속성 ]

6. 암호 입력창 사용 시 입력창에 적힌 문자들이 \*로 표시됩니다.

**- GRUN** 

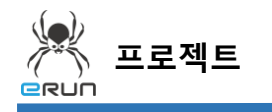

**- ERUN** 

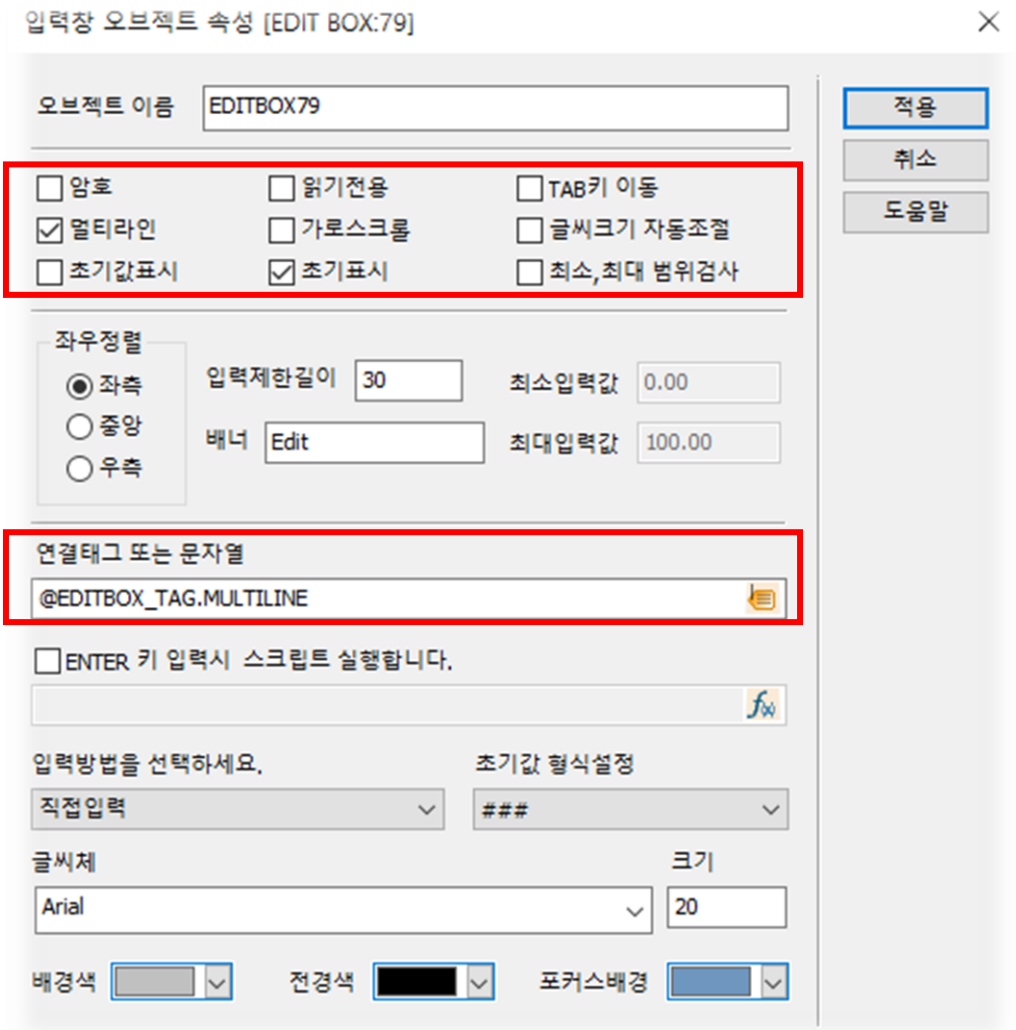

[ 멀티라인 입력창 오브젝트 속성 ]

7. 멀티라인 입력창 사용 시 입력창에 적힌 문자를 Enter입력으로 다음줄로 이동하여 입력할 수 있습니다.

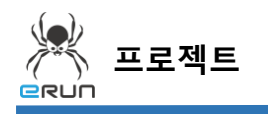

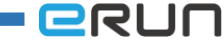

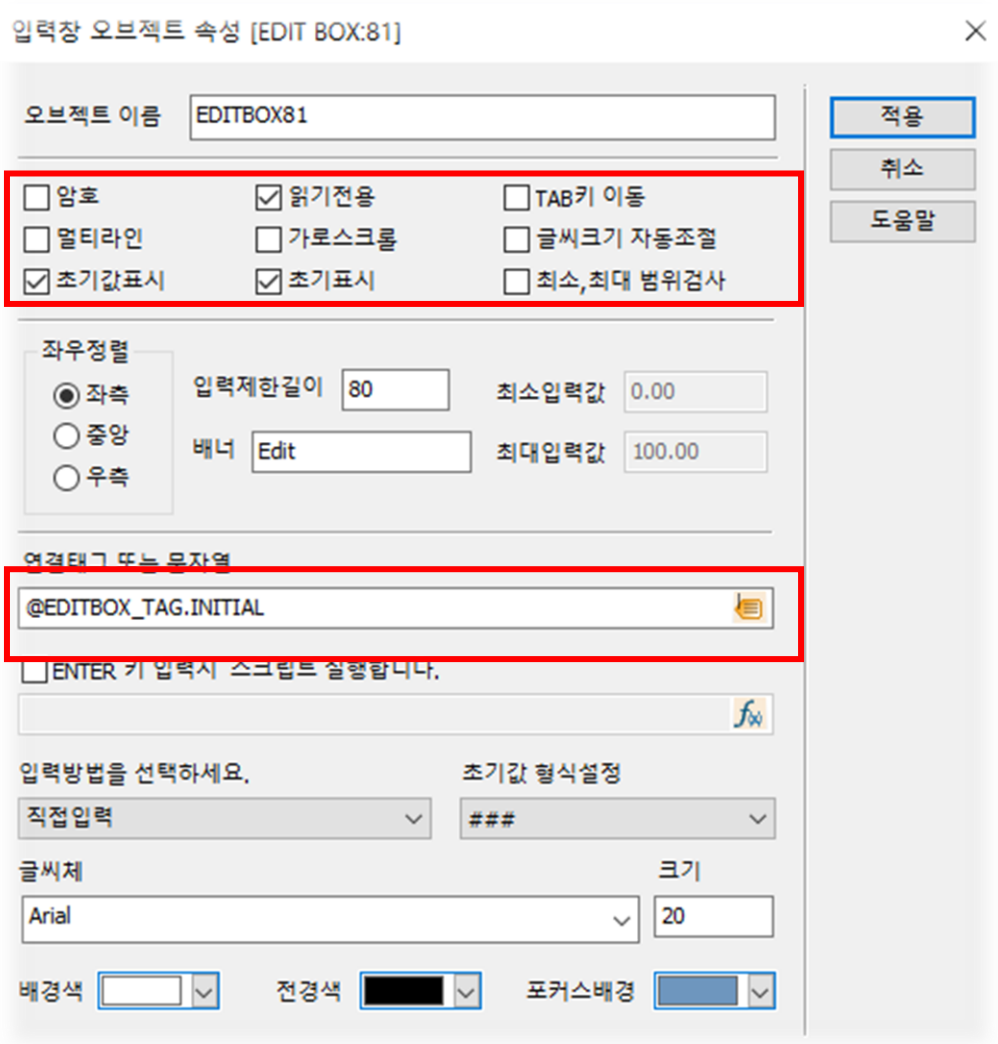

[ 읽기전용 입력창 오브젝트 속성 ]

8. 읽기전용 입력창 사용 시 연결한 태그의 저장된 문자를 수정없이 읽기전용으로만 사용할 수 있습니다.

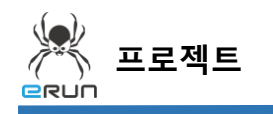

**- GRUN** 

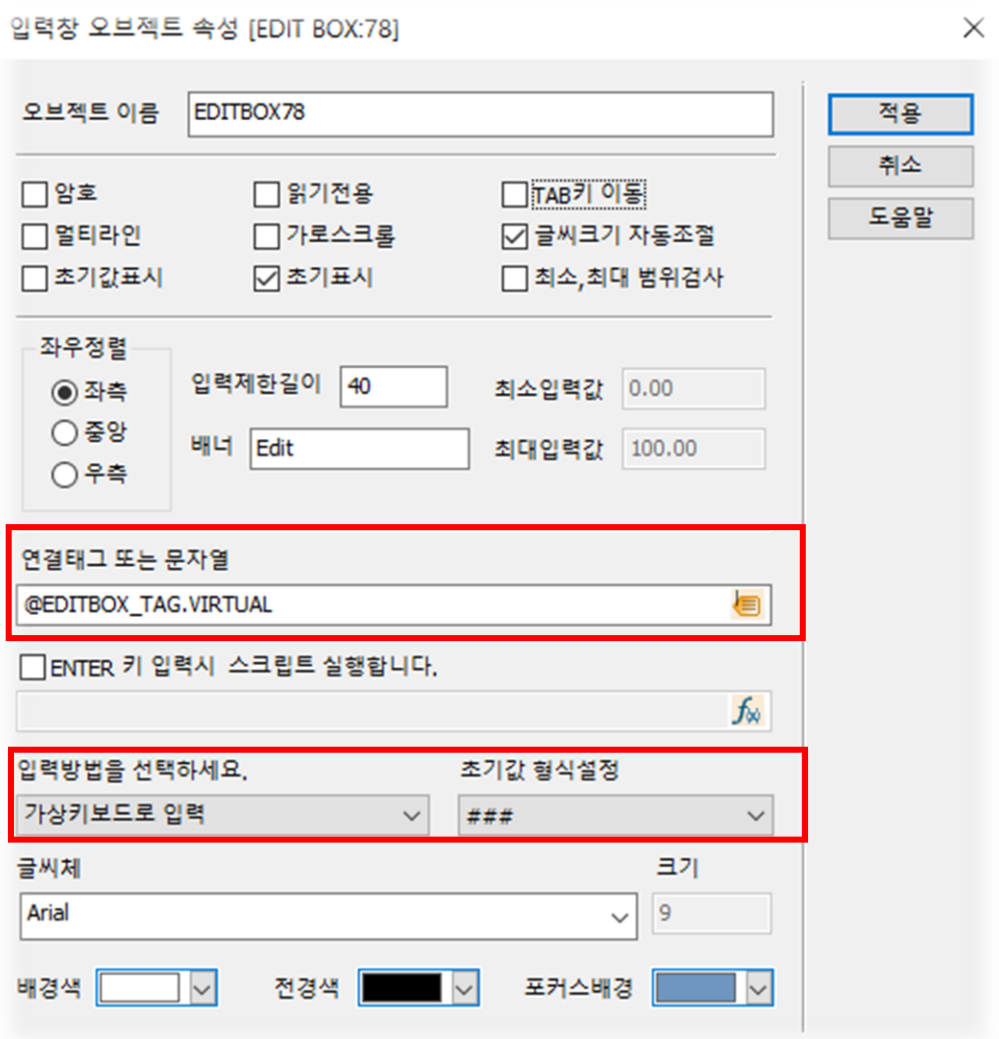

[ 가상키보드 입력창 오브젝트 속성 ]

9. 가상키보드로 입력옵션을 사용한 입력창 사용 시 입력창을 클릭하면 가상의 키보드가 등장하 며 마우스로 입력할 수 있습니다.

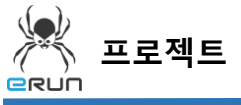

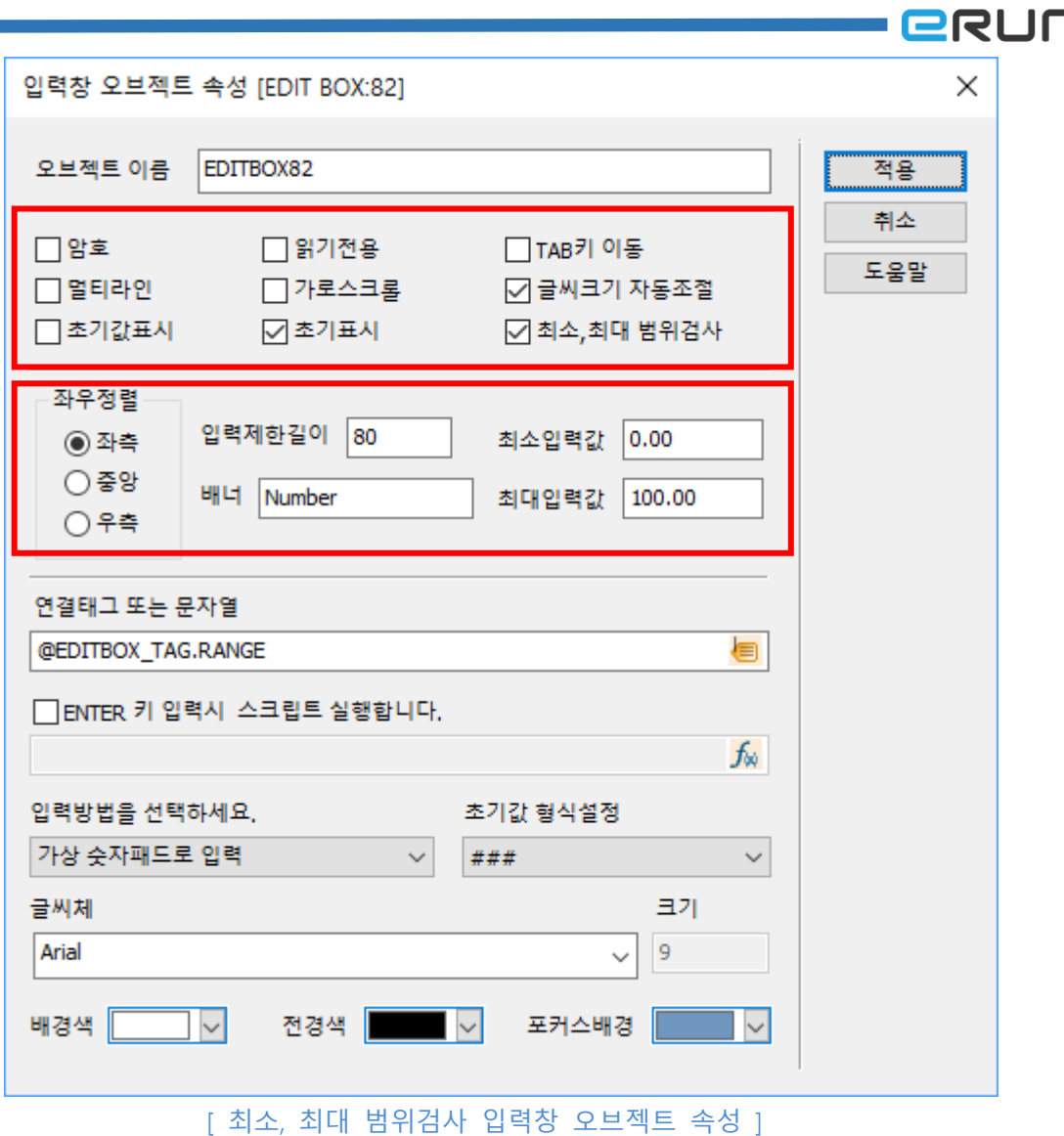

10. 최소,최대 범위검사 입력창 사용 시 최소,최대 입력 값을 통해 고정된 범위 내에서 입력이 가 능하도록 사용할 수 있습니다.

٦

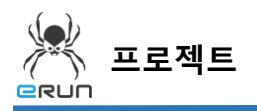

**- ERUN** 

11. 설정한 입력창 기능을 테스트 합니다.

12. 입력한 값을 그대로 표시합니다.

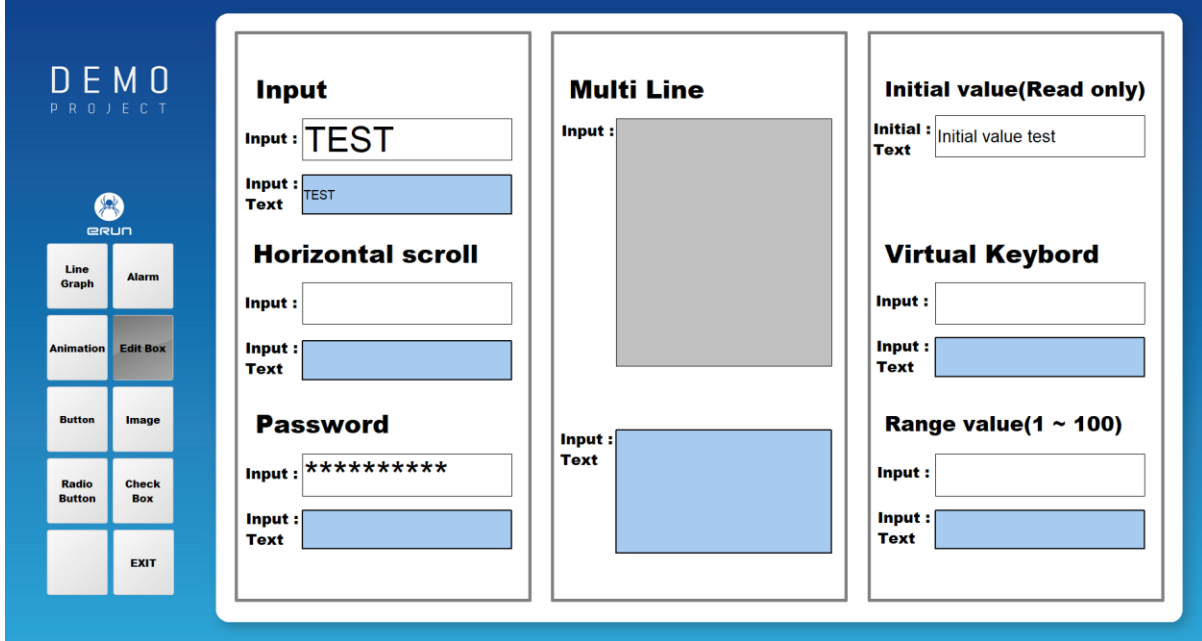

[ 기본속성을 적용한 입력창 화면 ]

13. 가로스크롤 기능이 적용되어 입력 시 범위를 넘어가면 가로로 이동됩니다.

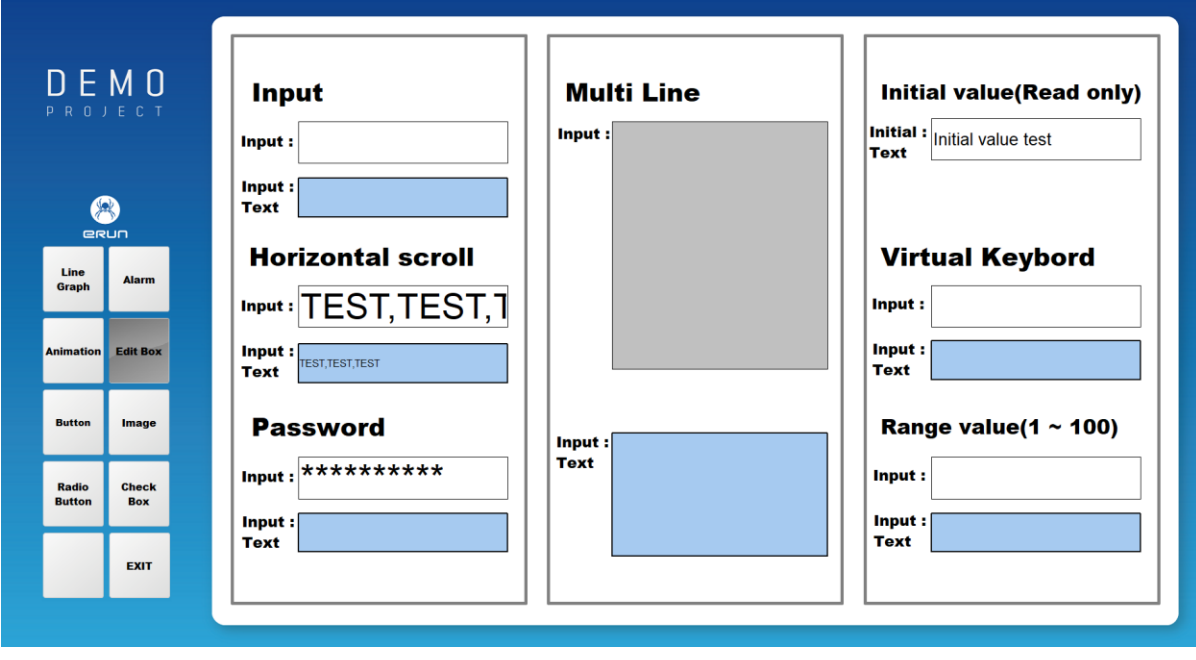

[ 가로스크롤을 적용한 입력창 화면 ]

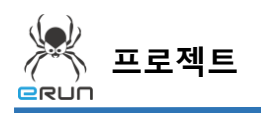

#### 14. 암호 기능이 적용되어 입력 시 \*표시로 표현됩니다.

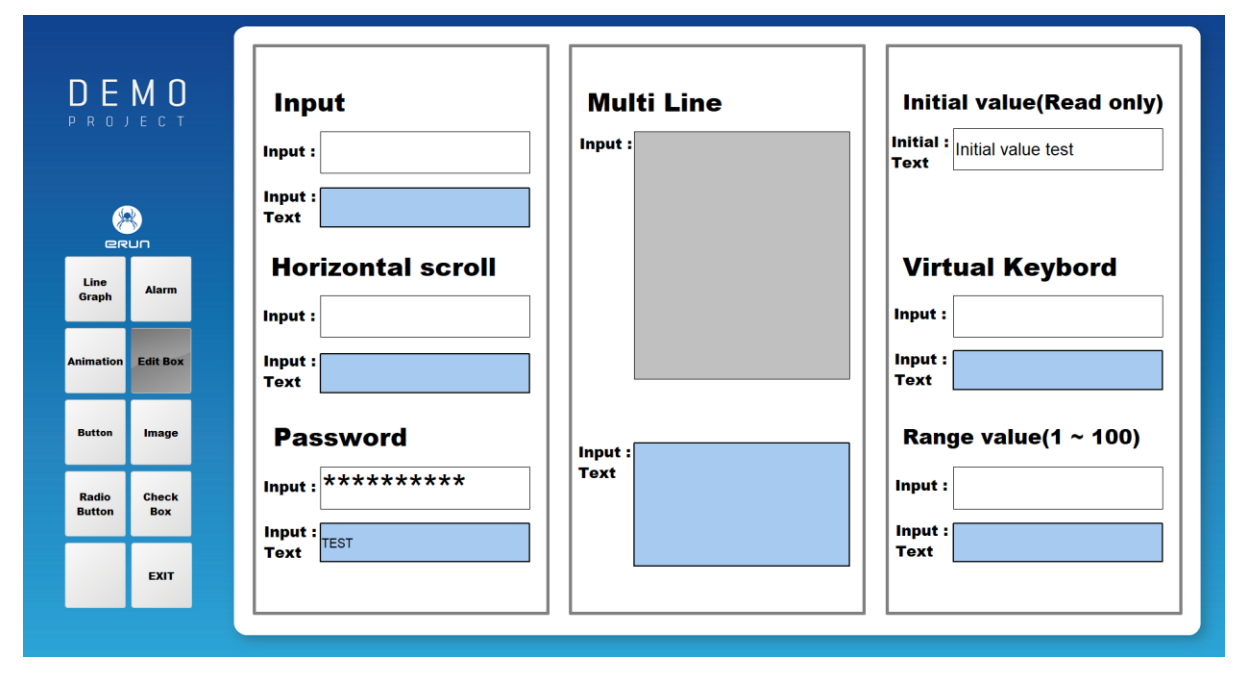

#### [ 암호를 적용한 입력창 화면 ]

15. 멀티라인 기능이 적용되어 입력 후 ENTER하였을 때 다음줄로 이동됩니다.

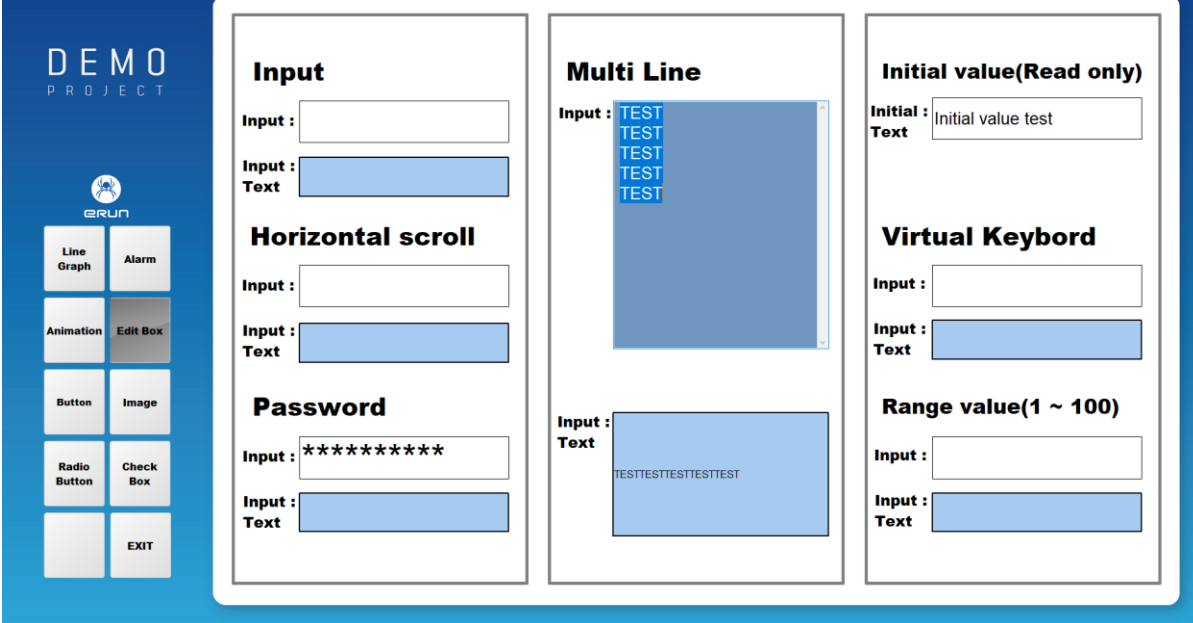

[ 멀티라인을 적용한 입력창 화면 ]

**- e**run

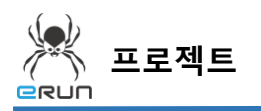

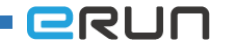

16. 읽기전용 기능이 적용되어 태그에 저장 되어있던 문자열을 가져옵니다.

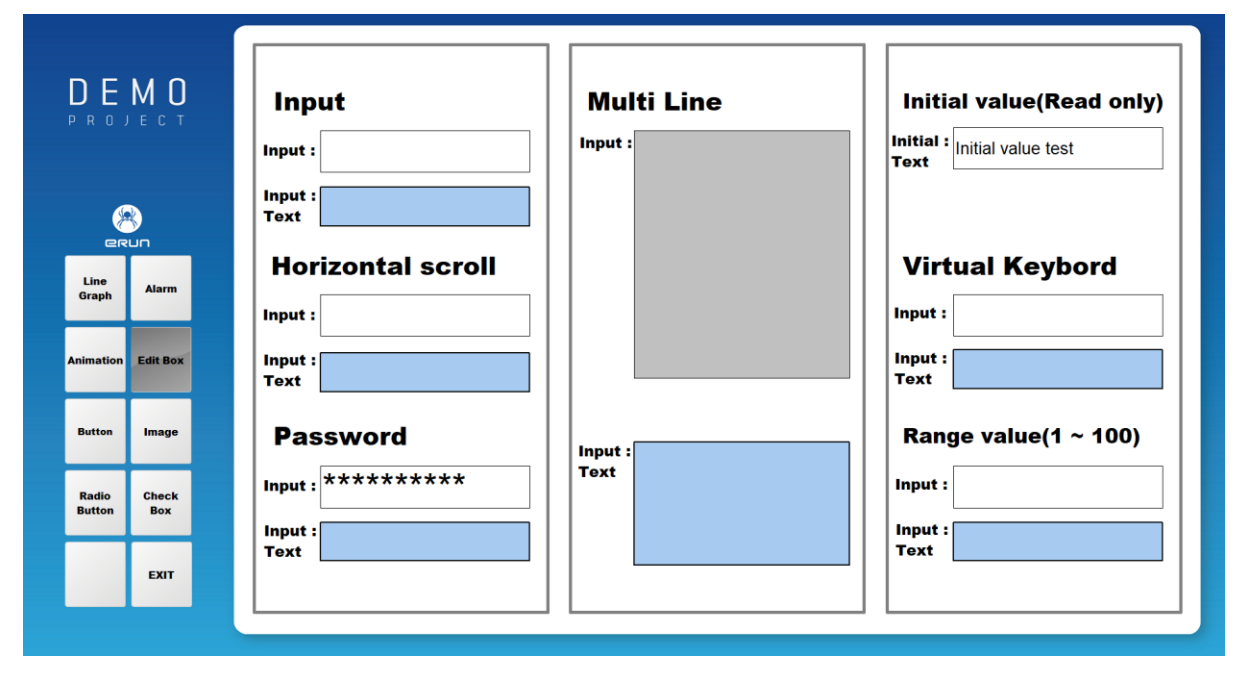

[ 읽기전용이 적용한 입력창 화면 ]

17. 가상키보드 기능을 사용하여 클릭 시 가상키보드가 나옵니다.

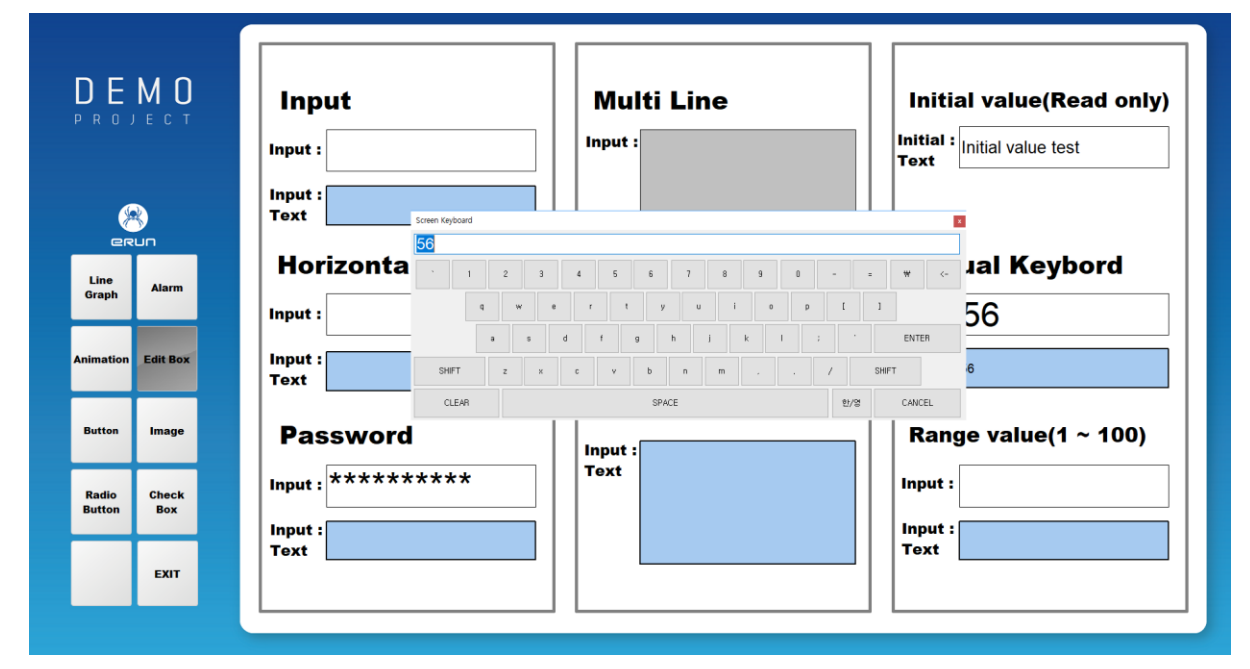

[ 가상키보드를 적용한 입력창 화면 ]

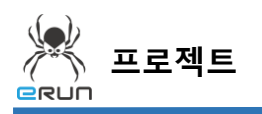

1. 최소, 최대 범위검사 기능을 사용하여 범위를 초과하였을 때 팝업이 나옵니다.

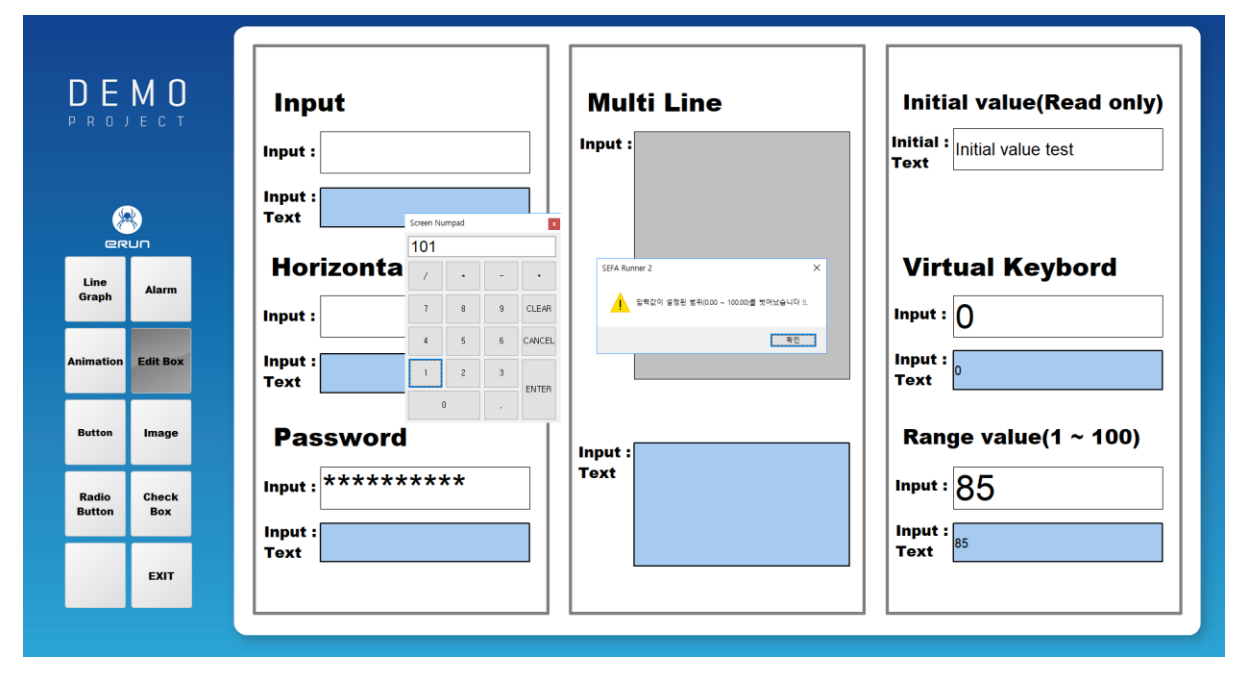

[ 최소, 최대 범위검사를 적용한 입력창 화면 ]

**ERUN**